# **各種設定をする H**

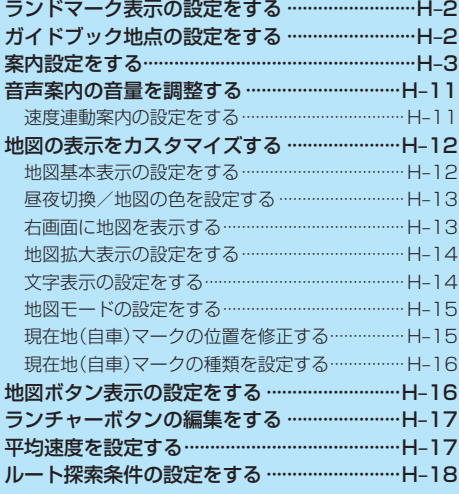

■ 各種設定を<br>する

H–1 (もくじへ)/(さくいんへ)

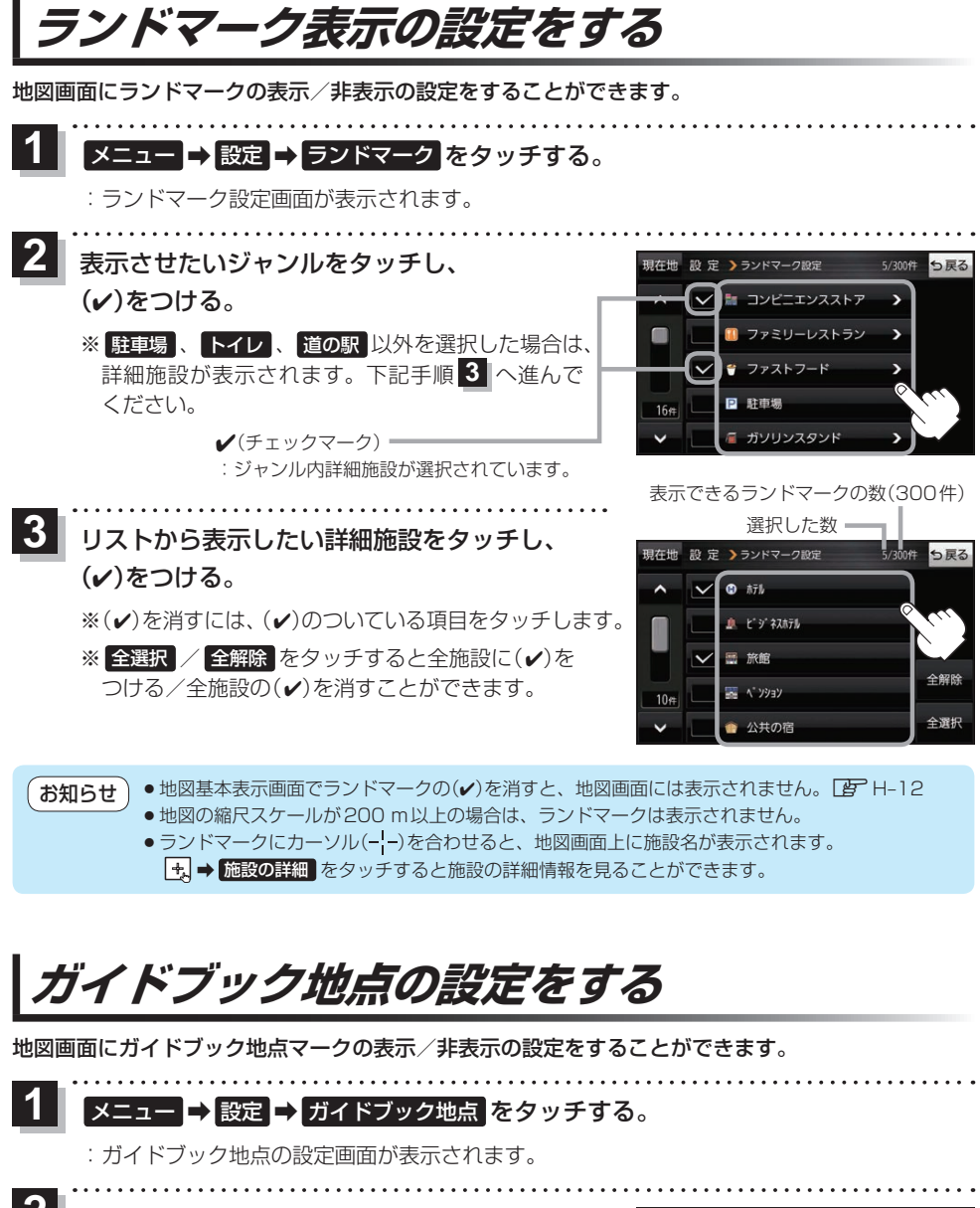

表示したいジャンルをタッチし、(4)をつける。 ※(√)を消すには、(√)のついている項目をタッチします。 ※全選択 / 全解除 をタッチすると全ジャンルに(√) をつける/全ジャンルの(4)を消すことができます。 ※お買い上げ時は泊まる/見る/食べるに設定されてい ます。 **2**

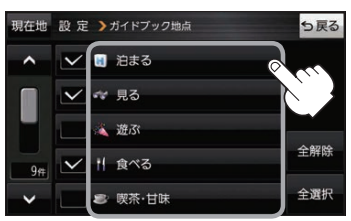

# H-2 (もくじへ)/さくいんへ)

**案内設定をする**

ルート案内や各音声案内、表示などの設定を変えることができます。

de la calendaria

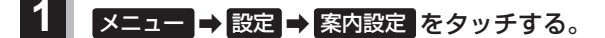

:案内設定画面が表示されます。

. . . . . . . . . . .

**2 設定する項目を選び、タッチする。** 

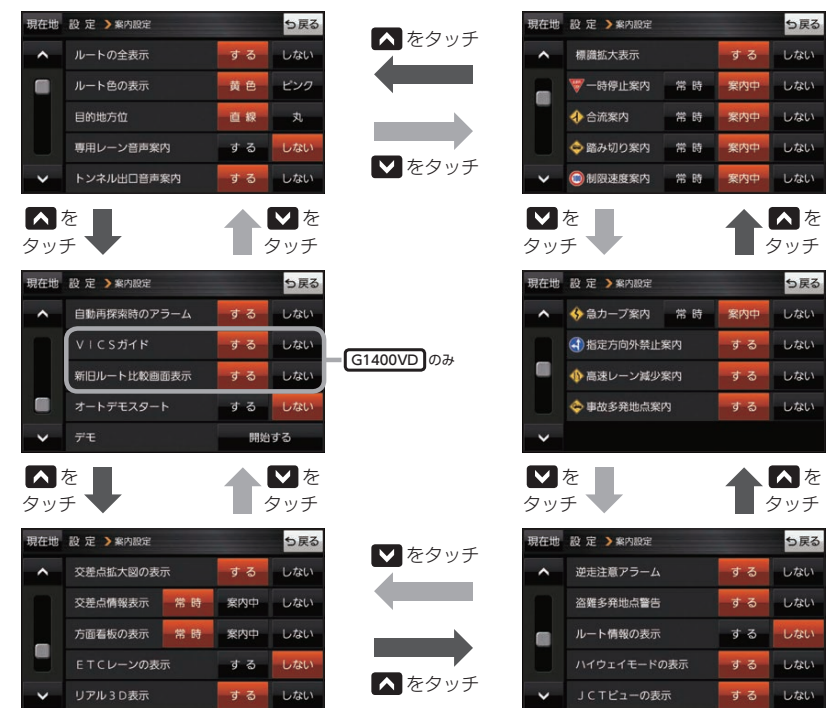

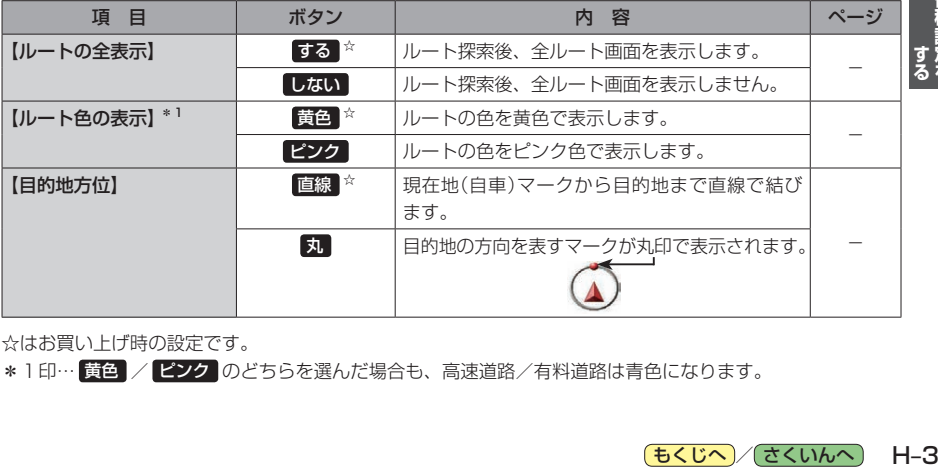

☆はお買い上げ時の設定です。

\*1印… 黄色 / ピンク のどちらを選んだ場合も、高速道路/有料道路は青色になります。

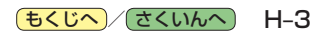

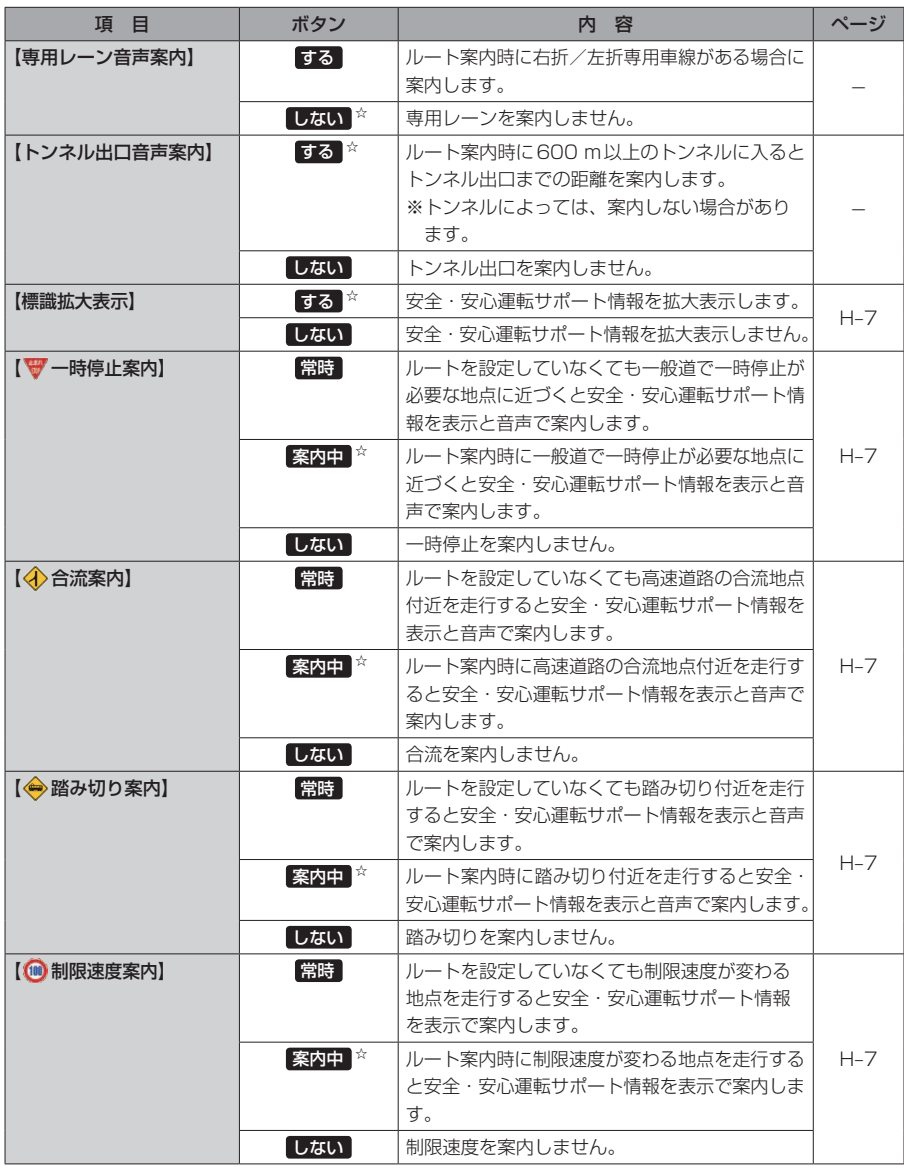

☆はお買い上げ時の設定です。

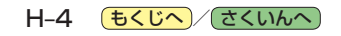

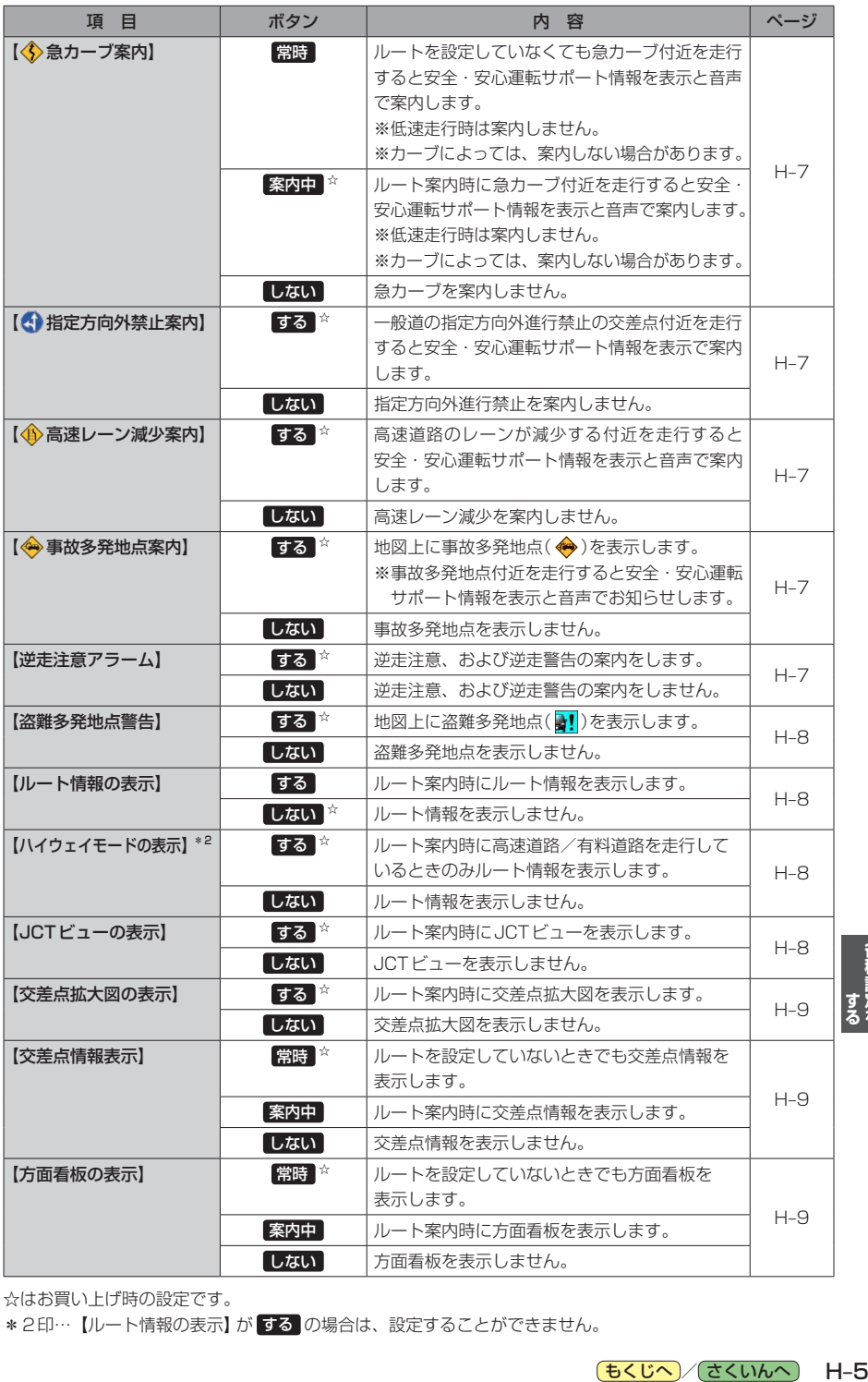

☆はお買い上げ時の設定です。

\*2印…【ルート情報の表示】が する の場合は、設定することができません。

各種設定を

(もくじへ) (さくいんへ) H-5

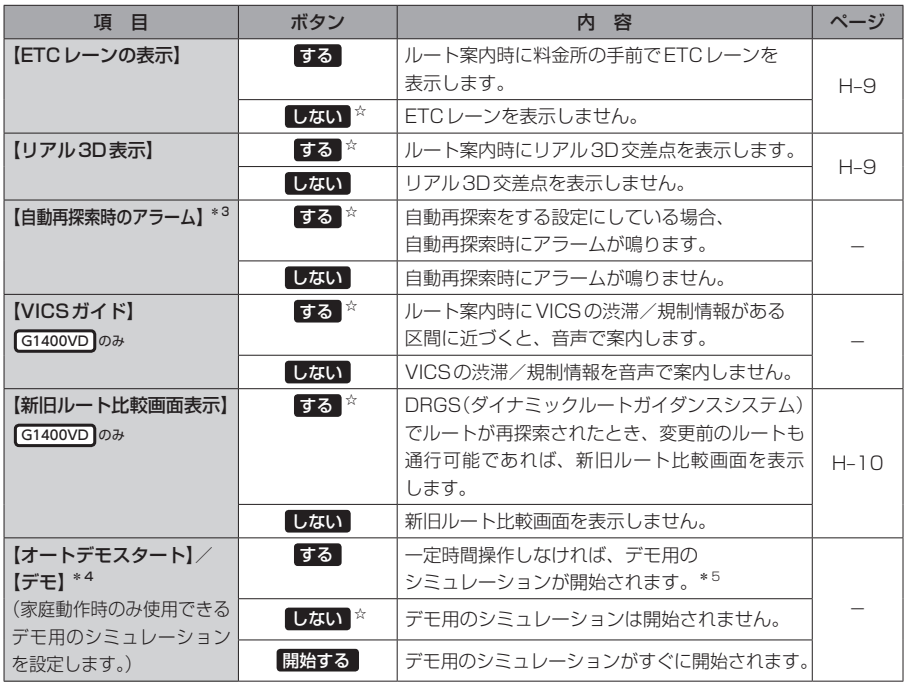

☆はお買い上げ時の設定です。

- \*3印…自動再探索の設定については、「AP H-18をご覧ください。
- \*4印…デモ用のシミュレーションを止める場合は、画面をタッチしてください。
- \*5印…本機の電源を切っても設定は保持されますので、再度電源を入れ一定時間操作しなければ、デモ用の シミュレーションが開始されます。

**お知らせ) 各種表示は地図ソフトに収録されているデータに基づいて行うため、下記にご注意ください。** 

●データが収録されていない場所や施設(ETCレーンや方面看板など)では表示されません。

● データは地図ソフト作成時のものであるため、表示された内容が実際とは異なる場合があります。

H-6 (もくじへ) さくいんへ)

# お知らせ) 安全・安心運転サポート情報について

運転中の状況に応じて注意を促します。

※普通自動車を対象とした情報が案内されます。

※情報のある区間・地点のみ案内します。また、複数の情報がある地点では、いずれか1つが案内 されます。

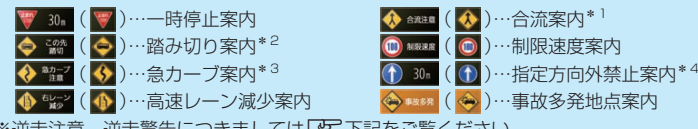

※逆走注意、逆走警告につきましては「Ap 下記をご覧ください。

# 事故多発地点案内の表示について

事故が多く発生している場所に ◆ を表示し、付近を走行すると安全·安心運転サポート情報(Dタ)上記) と音声でお知らせします。

※地図の縮尺スケールが50 m、100 mの場合に表示されます。

(縮尺スケールの50 mは全国市街地図(詳50 m)ではありません。)

※ ◆ にカーソル(---)を合わせても事故多発地点の詳細情報は表示されません。

# 逆走注意アラームについて

● パーキングエリア(PA)、サービスエリア(SA)内で駐 車してエンジンを切ったあと再度エンジンをかけ発進 させると、逆走しないよう事前に注意を促します。 (逆走注意) ※パーキングエリア(PA)、サービスエリア(SA)に よっては、案内されない場合があります。

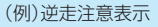

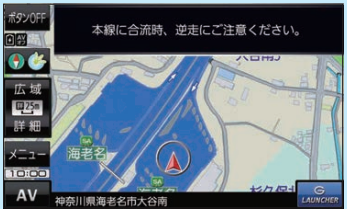

● 高速道路で逆走のおそれがある場合は、逆走のおそれが ある旨を警告します。(逆走警告) 逆走警告は高速自動車国道で案内します。 ※高速自動車国道は、東名高速道路などの主要な高速 道路を指します。 ※首都高速道路などの自動車専用道路は対象外です。 ※逆走警告について、詳しくはLB A-5をご覧くだ さい。

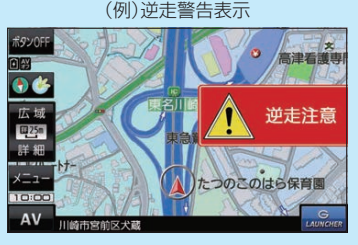

\*1印…一部の一般道でも案内される場合があります。

\*2印…踏切手前の道路の形状や走行する経路によっては、案内されない場合があります。

\*3印…カーブの形状や走行する速度によっては、案内されない場合があります。

\*4印…ルート案内中は表示されません。また、時間規制や車線規制がある標識や、複雑な形状の標識は案内されません。

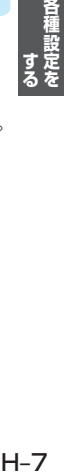

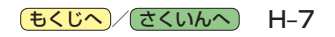

## お知らせ 盗難多発地点警告の表示について

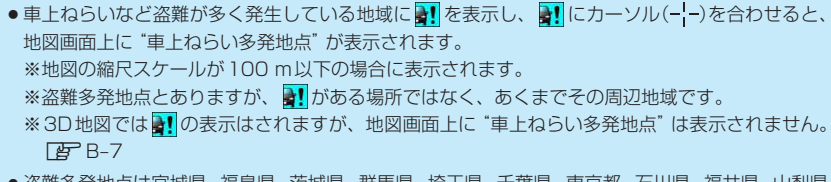

- ●盗難多発地点は宮城県、福島県、茨城県、群馬県、埼玉県、千葉県、東京都、石川県、福井県、山梨県、 長野県、岐阜県、静岡県、愛知県、三重県、滋賀県、大阪府、兵庫県、奈良県、和歌山県、島根県、 岡山県、広島県、山口県、香川県、福岡県、佐賀県、長崎県、熊本県、大分県、鹿児島県、沖縄県 に対応しています。
- ●盗難多発地点の || は最も盗難の危険が高い順に赤色、黄色、青色の3段階で表示しています。 (各府県によって基準は異なります。)
- 盗難多発地点付近(半径約250 m以内)を目的地に設定した場合、ルート探索前にメッセージと 音声でお知らせします。

#### ルート情報の表示について

- ●ルート案内時に道路名、曲がるべき方向、所要時間、距離などを表示します。 ※ハイウェイモードの場合は、ルート案内時に高速道路/有料道路を走行しているときのみルート 情報を表示します。
- メニュー → 右画面 → ルート情報 または ハイウェイモード から表示設定を行うこともできます。  $BFR-14$

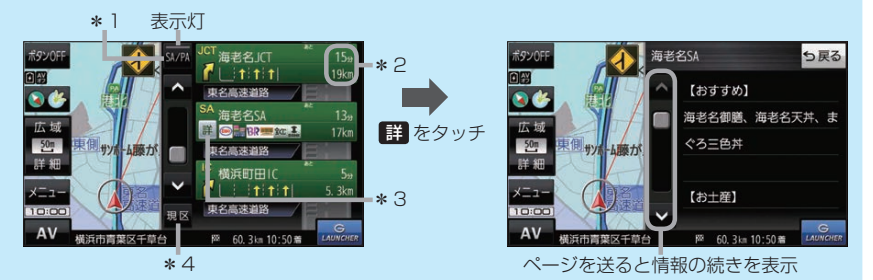

- \*1印…高速道路/有料道路を走行中に SA/PA をタッチすると表示灯が点灯し、サービス エリア(SA)・パーキングエリア(PA)のみを表示します。もう一度タッチすると表示灯が 消え、もとのルート情報に戻ります。 ※新規開通道路のパーキングエリア(PA)、サービスエリア(SA)は表示されない場合が あります。
- \*2印…目的地、経由地、パーキングエリア(PA)、サービスエリア(SA)、インターチェンジ(IC) に到着するまでのおおよその所要時間、距離が表示されます。
- \*3印…詳細情報がある場合、 詳 をタッチすると、施設などの詳細情報を表示します。
- \*4印…ページを送り、先の区間を表示している場合、 現区 をタッチすると現在の区間に戻ります。

## JCTビューの表示について

- ¡ルート案内時に高速道路や都市高速道路のJCT(ジャ ンクション)分岐や、降りる出口(ランプ)に近づくと、 その付近の案内図と進む方向が表示されます。
- JCTビュー表示中に ×閉 をタッチすると、一時的に 消すことができます。もう一度、表示したい場合は **〈** 開 をタッチしてください。
- JCTビューは、高速道路や都市高速道路の一部に対応 しています。

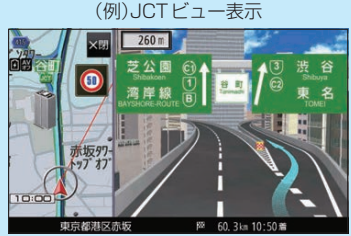

H-8 (もくじへ)/さくいんへ)

# お知らせ 交差点拡大図の表示について

- ●ルート案内時に主要な交差点に近づくと、その交差点 の拡大図と進む方向が表示されます。拡大図には交差 点名やランドマーク(ガソリンスタンドなど目印になる 施設)が表示されます。
- 交差点拡大表示中に ×閉 をタッチすると、一時的に 消すことができます。もう一度、表示したい場合は **〈** 開 をタッチしてください。
- 交差点によっては、交差点名やランドマークが表示さ れないものもあります。

#### (例)交差点拡大表示

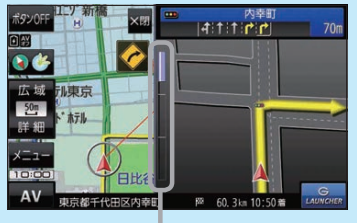

※バーの長さで交差点までの距離を表します。

 $420n$ 

 $|4|1|$   $|7|$  380m  $= |4|1|$ 

### 交差点情報表示について

- 交差点情報は次の案内ポイントまでの距離と進む方向、交差点名を表示します。 ※表示される距離は目安です。実際の距離と異なる場合があります。 ※次の案内ポイントまで10 km以上ある場合は交差点情報に"みちなり"と表示されます。 ※ルート案内時は進む方向を黄色の矢印で表示します。
- ●次の案内ポイントまでにレーン情報がある場合、交差点情報の下にレーン 情報のある交差点までの距離とレーン案内を表示します。

#### 方面看板の表示について

- ●全国の主要交差点の国道をはじめとした一般道の行き 先案内を示す方面看板が表示されます。 ※ルート案内時は進む方向を黄色の矢印で表示します。
- ●方面看板は交差点の約1 km手前で表示され、案内 ポイントに近づくと約150 m手前で交差点拡大図に 切り換わります。
- 方面看板表示中に X閉 をタッチすると、一時的に消す ことができます。もう一度、表示したい場合は **〈** 開 を タッチしてください。

# ETCレーンの表示について

- ETCレーン表示中に X閉 をタッチすると、一時的に 消すことができます。もう一度、表示したい場合は **〈** 開 をタッチしてください。
- ETC車載器とは連動しません。

#### リアル3D表示について

- ●ルート案内時に札幌市、仙台市、さいたま市、千葉市、 東京23区、横浜市、川崎市、相模原市、新潟市、静岡市、 浜松市、名古屋市、京都市、大阪市、堺市、神戸市、 岡山市、広島市、北九州市、福岡市、熊本市の一部 交差点でリアル3D交差点を表示します。
- ●リアル3D交差点表示中に **×閉** をタッチすると、 一時的に消すことができます。もう一度、表示したい 場合は **〈** 開 をタッチしてください。

(例)方面看板表示

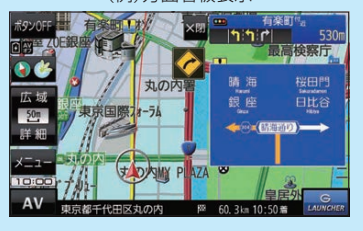

(例)ETCレーン表示

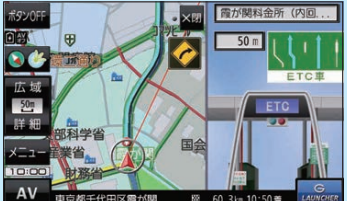

(例)リアル3D交差点表示

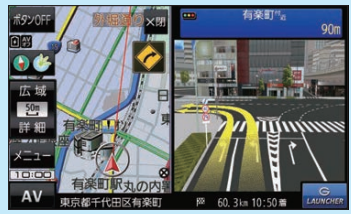

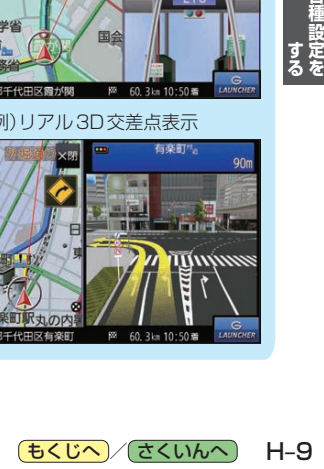

# **お知らせ) 新旧ルート比較画面表示について G1400VD のみ**

DRGS(ダイナミックルートガイダンスシステム)で新しい ルートが再探索されたとき、変更前のルートも通行できる 場合は、変更後のルートと変更前のルートを約8秒間表示 します。

※表示が消えるまで何も操作しないと、変更後のルート で案内を開始します。

※表示中に 日ルートに戻す をタッチすると、変更前の ルートで案内します。

※新旧ルート比較をしない場合があります。

- ・変更前のルートを通行できないとき(通行止め、規制など)
- ・現在地から約30 ㎞以上離れた場所のルートが変更されたとき

#### (例)新旧ルート比較画面表示

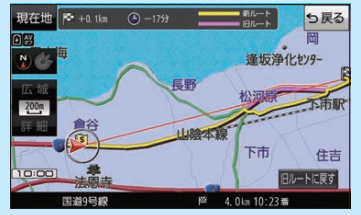

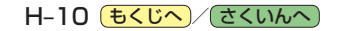

# **音声案内の音量を調整する**

ルート案内や各音声案内などの案内音量を調整することができます。

メニュー ➡ 設定 ➡ 案内音量 をタッチする。 **1**

:ルート案内の音量設定画面が表示されます。

+ / 消音 をタッチして、音量を調整する。 ■ ■ ■ ■ ■ ■ ■ ■ **2**

:調整時に"この音量でご案内します。"と音声が鳴ります。 ※お買い上げ時の音量は、左から4目盛目に設定されて います。

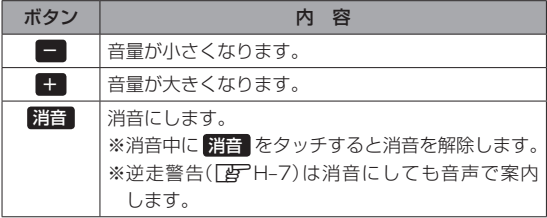

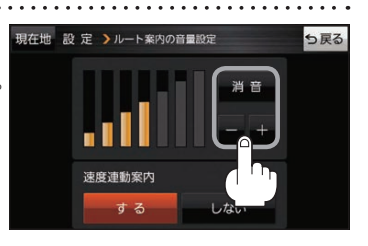

# **速度連動案内の設定をする**

走行による雑音で音声案内が聞き取りにくくなる場合があります。速度連動案内の設定により約80 km/h 以上の速度になると、設定値から1目盛分大きな音量で音声案内を出すことができます。

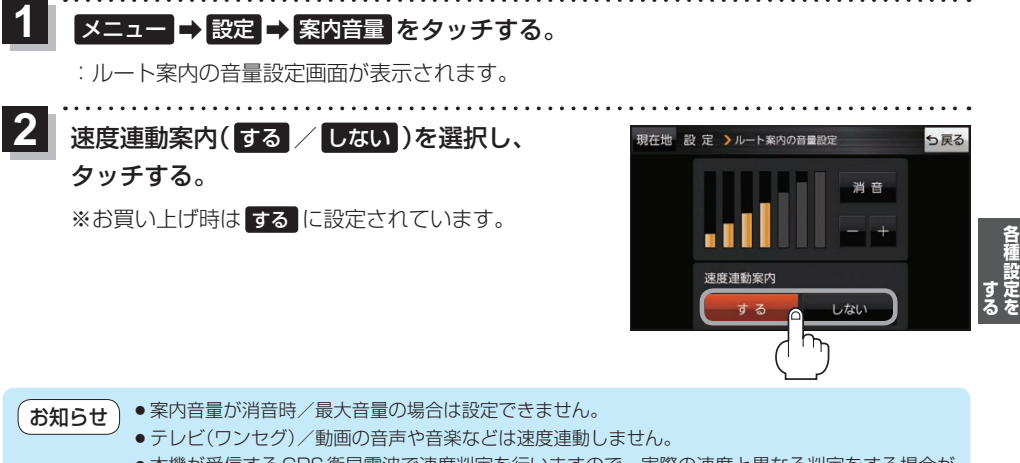

●本機が受信するGPS衛星電波で速度判定を行いますので、実際の速度と異なる判定をする場合が あります。また、GPS未受信時など状態によっては速度連動しない場合があります。

# **地図の表示をカスタマイズする**

# 地図の表示に関する設定を行うことができます。

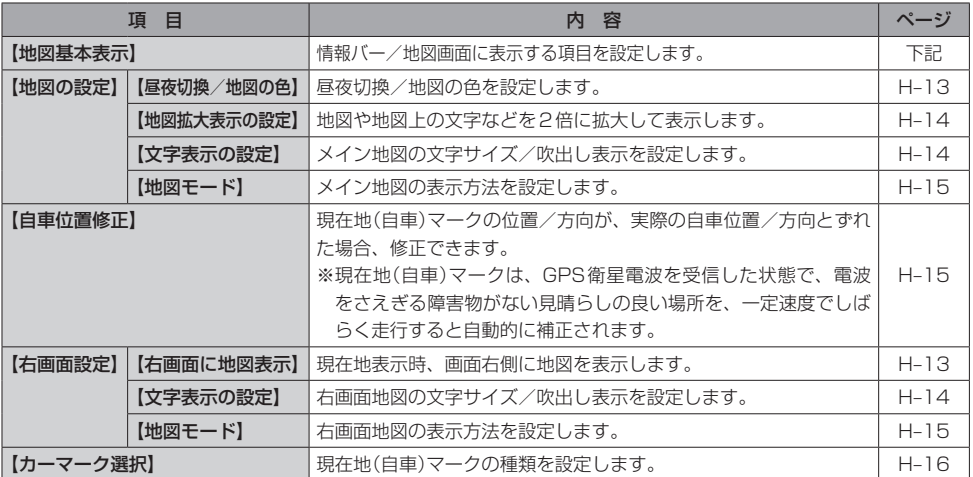

# **地図基本表示の設定をする**

メニュー ➡ 設定 ➡ 地図カスタマイズ ➡ 地図基本表示 をタッチする。 **1**

:地図基本表示画面が表示されます。

. . . . . . . . . . . . . . . . . . 表示させたい項目をタッチし、(4)をつける。 **2** 地図基本表示画面

※(4)を消すには、(4)のついている項目をタッチします。 ※道路名に(4)をつけると、現在地(自車)マークが道路 上にあるときのみ、道路名が情報バーに表示されます。 道路名の(4)を消す、または現在地(自車)マークが道路 以外にあるときは、周辺の住所が情報バーに表示され ます。

※お買い上げ時は道路名/登録地点/ランドマーク/ 家形/冠水注意ポイントに設定されています。

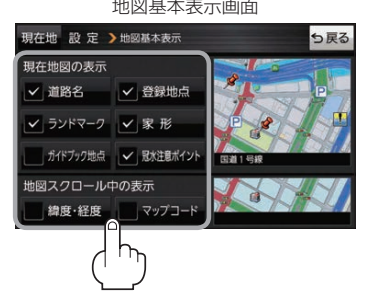

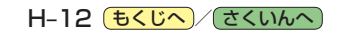

**昼夜切換/地図の色を設定する**

#### ● メニュー → 設定 → 地図カスタマイズ → 地図の設定 → 昼夜切換/地図の色 を **1**

# タッチする。

:地図の設定画面が表示されます。

**2**

昼夜切換と地図の色を選択し、タッチする。

:選択した項目によって、地図の色が変わります。

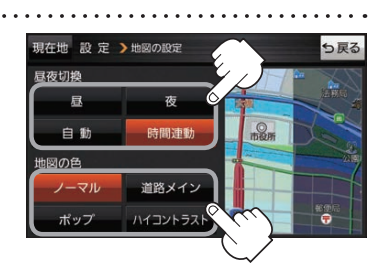

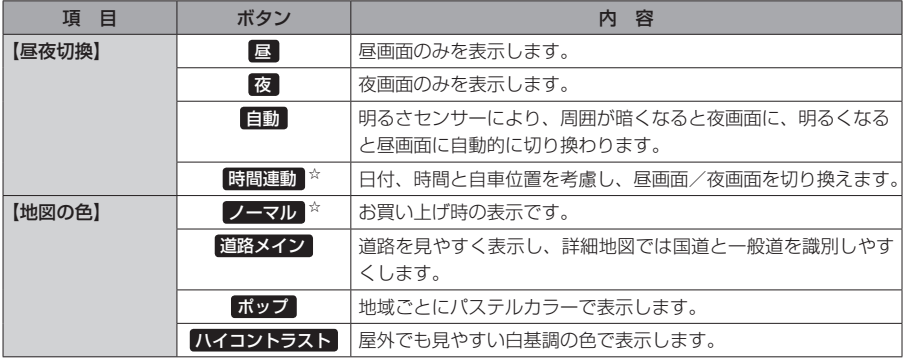

☆はお買い上げ時の設定です。

**右画面に地図を表示する**

■メニュー ➡ 設定 ➡ 地図カスタマイズ ➡ 右画面設定 ➡ 右画面に地図表示 を タッチする。 :右画面の設定画面が表示されます。 **1**

右地図の表示(する / しない)を選択し、 **2**

タッチする。

※ メニュー → 右画面 → 地図 をタッチして、右画面に 地図を表示することもできます。 LBFB-14 ※お買い上げ時は しない に設定されています。

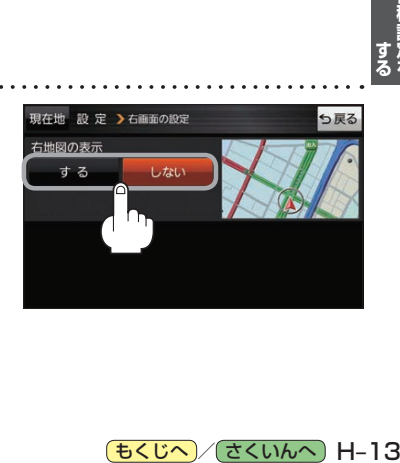

(もくじへ) でくいんへ) H-13

**地図拡大表示の設定をする**

# ■メニュー → 設定 → 地図カスタマイズ → 地図の設定 → 地図拡大表示の設定 を **1**

# タッチする。

:地図拡大表示の設定画面が表示されます。

**│地図の拡大表示( する / しない )を選択し、** タッチする。 :地図の表示が変わります。 **2**

> ※立体アイコンなど特定のマークは拡大されません。 ※お買い上げ時は しない に設定されています。

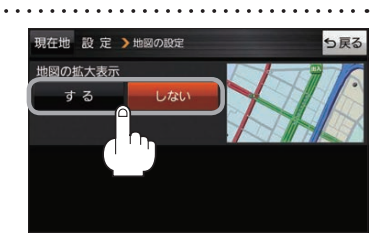

# **文字表示の設定をする**

**1 メニュー → 設定 → 地図カスタマイズ → 地図の設定 または 右画面設定 →** 文字表示の設定 をタッチする。 :名称の文字サイズ/吹出しの表示設定画面が表示されます。 **2** 名称の文字サイズ(小 / 中 / 大 / 特大)と 現在地 設 定 >地図の設定 5夏2 名称の文字サイズ 吹出しの表示(する / しない)をタッチする。 小 :選択した項目によって、地図の表示が変わります。 大 特大 ※お買い上げ時は名称の文字サイズ 中 吹出しの表示 吹出しの表示 する に設定されています。 する しない

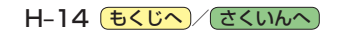

**地図モードの設定をする**

# ■メニュー → 設定 → 地図カスタマイズ → 地図の設定 または 右画面設定 → **1**

# 地図モード をタッチする。

:地図モード/3D地図視角調整画面が表示されます。

**2** 変更したい項目をタッチする。

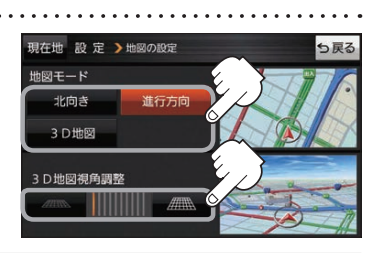

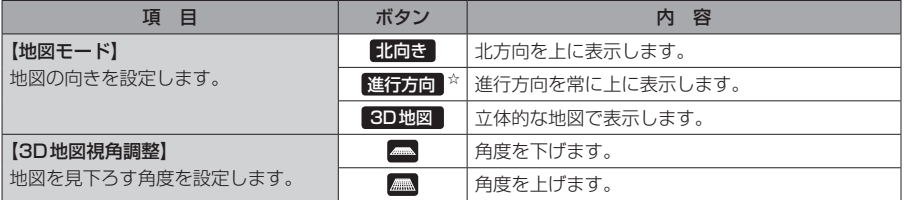

☆はお買い上げ時の設定です。

# **現在地(自車)マークの位置を修正する**

メニュー ➡ 設定 ➡ 地図カスタマイズ ➡ 自車位置修正 をタッチする。 **1**

:現在地の位置修正画面が表示されます。

**2** 画面をタッチして、現在地(自車)マークを¡ 日左地の位置を修正し 表示させたい場所にカーソル(---)を合わせ、 **2** -1 セット をタッチする。 マルエツフ カーソル(--) :方向修正画面になります。 車亩1447 米 **H–15 その場合には、その場合をする。 まるでする。** ※地図のスクロール方法は、「AFB-8をご覧ください。 **2** -2 3 矢印((//))をタッチして、 っ戻る 网球 現在地(自車)マークの方向を修正し、 進行方向 セット をタッチする。  $\mathcal{L}$ :メッセージが表示され、現在地の地図画面に戻ります。  $3 - 2$ 

● 現在地(自車)マークの位置/方向を修正するときは "北方向を上"の地図になります。 ● GPS衛星電波を受信すると、受信した位置を表示します。 お知らせ

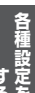

(もくじへ)/さくいんへ) H-15

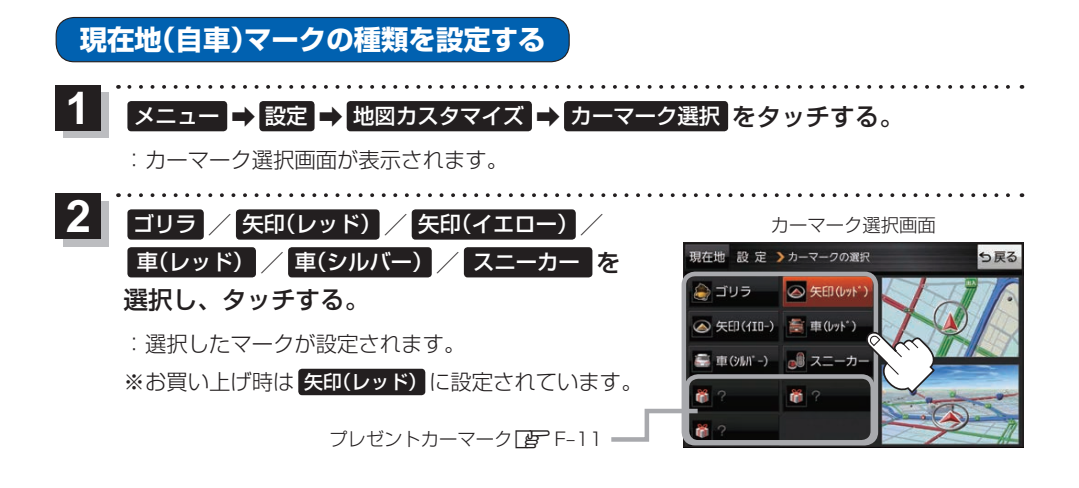

# **地図ボタン表示の設定をする**

地図に表示されるボタンを設定することができます。

メニュー ➡ 設定 ➡ 地図ボタン表示 をタッチする。 **1**

:地図ボタン表示画面が表示されます。

メイン地図 / 右地図 を選択し、タッチする。 **2**

:設定できる項目が表示されます。

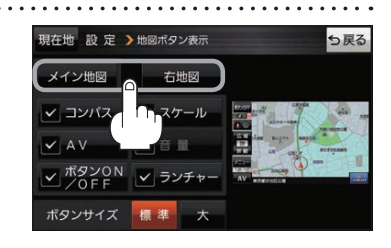

**3** | 表示させたいボタンをタッチし、(✔)をつける。 ※(4)を消すには、(4)のついている項目をタッチします。 ※ ランチャー 選択時は 音量 を設定することができません。 ■ランチャー を解除すると、 音量 に(ノ)がつきます。 ※ 音量 は、AV同時動作中のみ表示されます。 ※お買い上げ時はメイン地図(コンパス/スケール/AV /ボタンON/OFF/ランチャー)、右地図(コンパス/ スケール)、ボタンサイズ 標準 に設定されています。

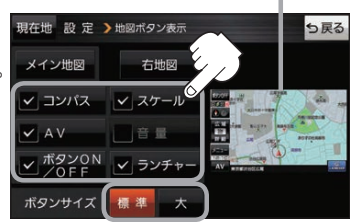

設定内容が確認できます。

ボタンの大きさを変更することができます。 標準 ··· お買い上げ時の大きさです。 大 …… コンパスボタン、 広域 / 詳細 、 ランチャーボタン、AV音量バーを 大きくします。

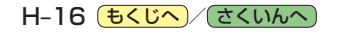

# **ランチャーボタンの編集をする**

よく使う機能を登録すると、地図画面の LAUNCHER で簡単に呼び出すことができます。 ※ランチャーボタンは最大4つまで登録できます。4つ登録した状態で再度編集する場合は、任意の (4)を消してから編集を行ってください。

#### → 設定 → ランチャー編集 をタッチする。 **1**

:ランチャー編集画面が表示されます。

**2**

表示させたい機能をタッチし、(4)をつける。 ※(√)を消すには、(√)のついている項目をタッチします。 ※ランチャーボタンは表示されている項目の順番で設定 されます。並び順を変更することはできません。 ※お買い上げ時は案内音量/家形/地点登録に設定され ています。

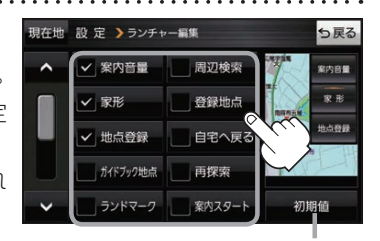

利期値 → はい をタッチすると お買い上げ時の設定に戻ります。

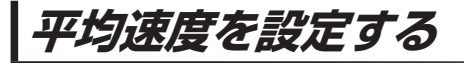

目的地の到着予想時刻などを計算するための平均速度を設定することができます。

メニュー ➡ 設定 ➡ 次へ ➡ 到着予想 をタッチする。 **1**

:平均速度設定画面が表示されます。

"平均速度を自動で設定"の 自動 または 各道路\*の■/+ をタッチし、 平均速度を設定する。(5 km/h単位) \*印…各道路の平均速度を設定するには 自動 OFFに 設定してください。 ※走行は実際の法定速度に従って走行してください。 ※お買い上げ時は 自動 ONに設定されています。 **2**

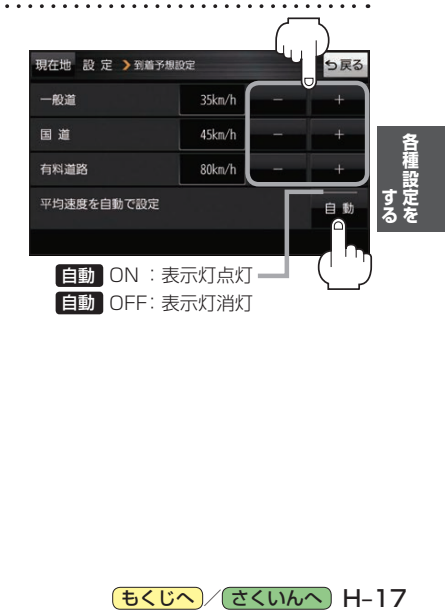

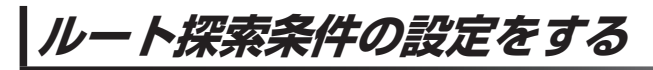

ルートを探索する条件を変更することができます。  $1.1.1.1.1.1$ 

a a a a a a a a a **1** メニュー ➡ 設定 ➡ 次へ ➡ 探索条件 をタッチする。

> :ルート探索条件画面が表示されます。

**2** 探索条件を選び、タッチする。

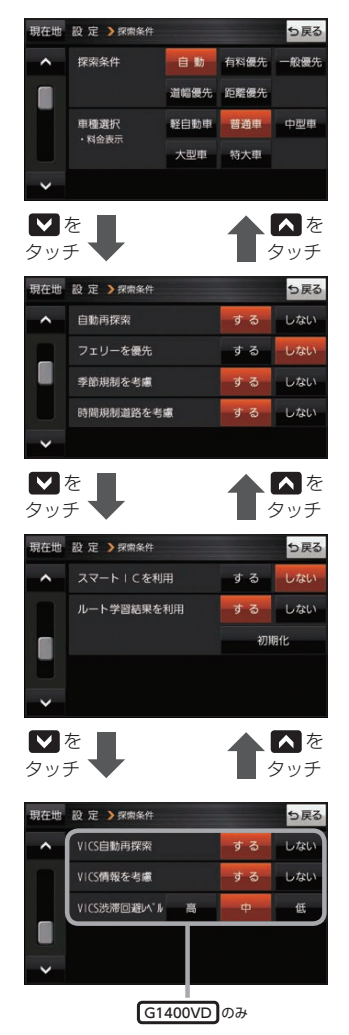

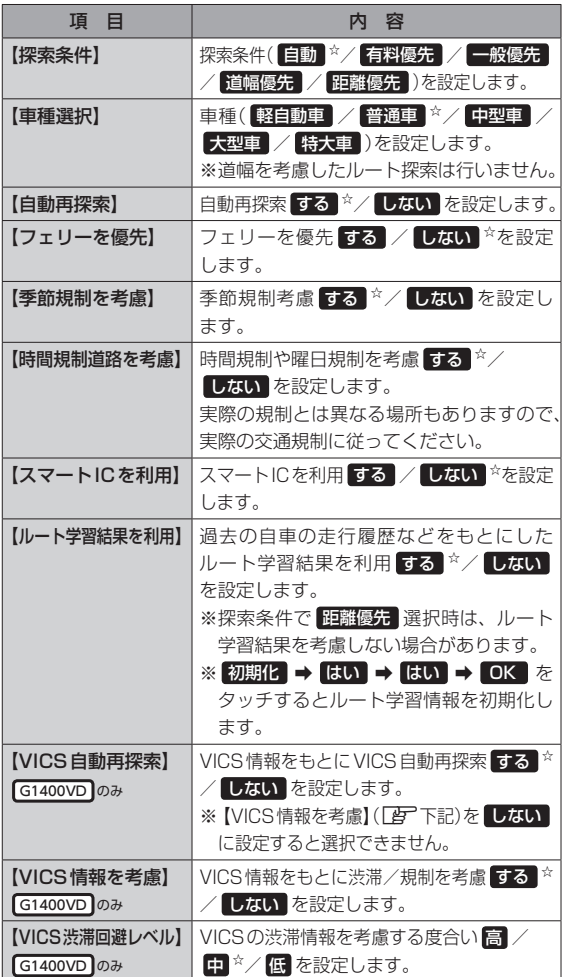

dia a dia a dia a

☆はお買い上げ時の設定です。

※ルート探索条件で設定した条件通り探索しない場合もあります。

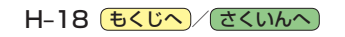

お 願 い 】ルート学習初期化中は他の操作をしないでください。故障の原因となります。

#### 車種選択について お知らせ

- ●車種を設定すると、高速道路、有料道路の料金計算などに利用されます。 ※大型車・特大車などに設定しても、道幅を考慮したルート探索は行いません。
- 表示される金額は、現金支払いの場合の料金となります。
- ●表示される金額は割引などにより実際に請求される金額と異なる場合があります。 ※料金表示は目安としてお使いください。また、ETC割引には対応していません。
- 一部の有料道路には対応していません。
- ●料金表示は、探索されたルート上の料金所へのIN、OUTの情報から計算されます。 ※表示される金額は、計算可能な有料道路分の料金となります。
- ●高速道路、有料道路上で手動によるルート探索を行った場合、"○○IC"を目的地に設定した場合は、 料金が表示されない場合があります。
- ●ルート探索(手動・自動)を再度行わない限り、料金は最初に計算された表示のままです。
- ●新規開通道路を含んだ高速道路、料金非対応路線を通るルートの場合、料金は計算対象外となります。

#### 時間規制道路を考慮について

- 例)図の斜線部分が朝7時から朝8時まで時間規制があ る場合、規制を考慮したルート探索をします。 ※ルート探索した時間が朝6時のときは、迂回しない
	- ルート探索をしますが、運転中に朝7時を過ぎると、 自動的に再探索され迂回するルートに変わります。 ※細街路の時間規制は考慮されない場合があります。

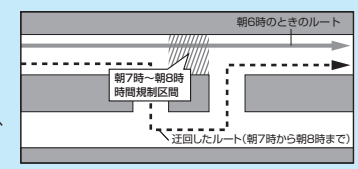

## スマートICについて

- ●スマートICとは、高速道路の本線やSA・PAから乗り降りができるように設置されたETC搭載車 両専用のインターチェンジ(IC)のことです。
- ETC車載器を搭載していない車両は通行できません。
- 通行可能車両、通行可能時間などが制限されている場合がありますので、ご利用の際はご注意ください。

#### ルート学習結果について

ルート案内中に探索したルートを外れて他のルートを 何度か走行した場合、そのルートを学習します。

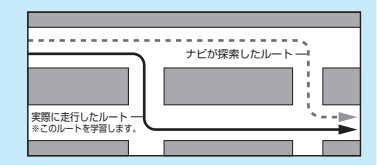

# VICS自動再探索(スイテルート案内)/VICS情報を考慮について G1400VD のみ

- ●VICS自動再探索は、VICSの渋滞/規制情報を受信 すると、渋滞/規制を考慮したルートに変更します。 (DRGS\*) VICS情報を考慮は、VICSの渋滞/規制情報をもとに、 渋滞/規制を避けたルートを探索します。 ※VICS情報については「AP G-3をご覧ください。
- ●実際の道路状況によっては、早く着くとは限りません。
- ¡VICS 情報を受信していない場合、VICS自動再探索 やVICS情報を考慮したルート探索は行いません。
- \*印…DRGS:ダイナミックルートガイダンスシステム

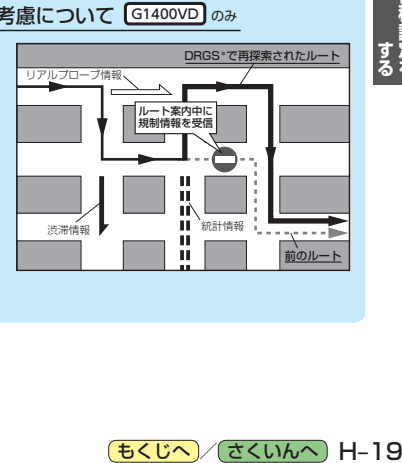